## **Инструкция по проведению внутришкольного мониторинга модулей функциональной грамотности на платформе РЭШ**

(*ссылка на видео-инструкцию:* [https://youtu.be/MTR9agaNLMk\)](https://youtu.be/MTR9agaNLMk)

Для проведения мониторинга на уровне ОО на платформе РЭШ ([https://fg.resh.edu.ru/\)](https://fg.resh.edu.ru/) нужно придерживаться следующего алгоритма:

**1. Администратор** Зайдите на сайт РЭШ в модуль Функциональная грамотность по ссылке: <https://fg.resh.edu.ru/>

**2.** Нажмите кнопку «Войти как учитель»

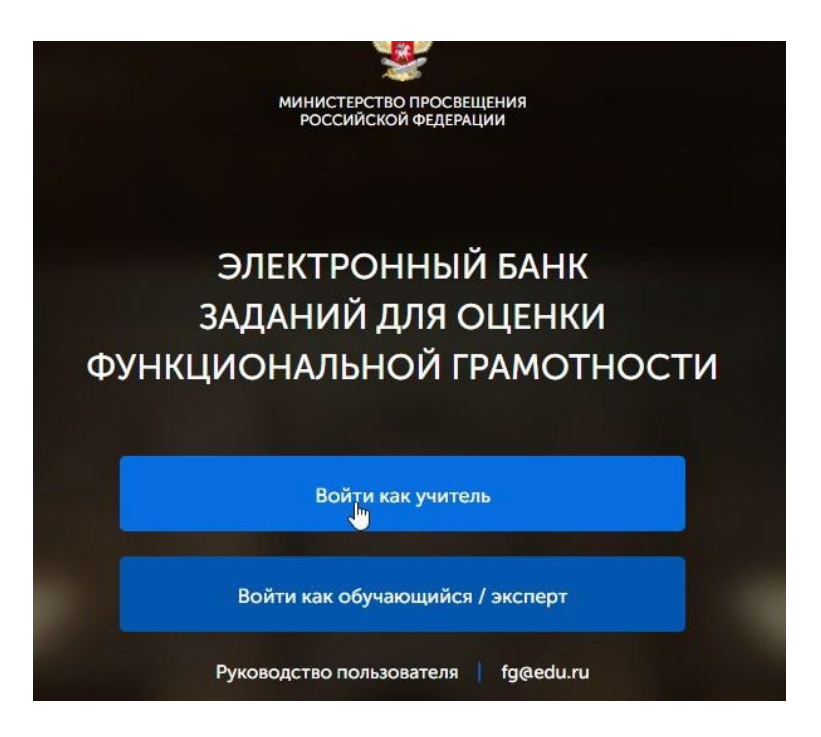

**3.** Введите логин и пароль от платформы РЭШ, если у Вас нет аккаунта на данной платформе – нажмите ссылку «Зарегистрироваться в РЭШ». **4.**

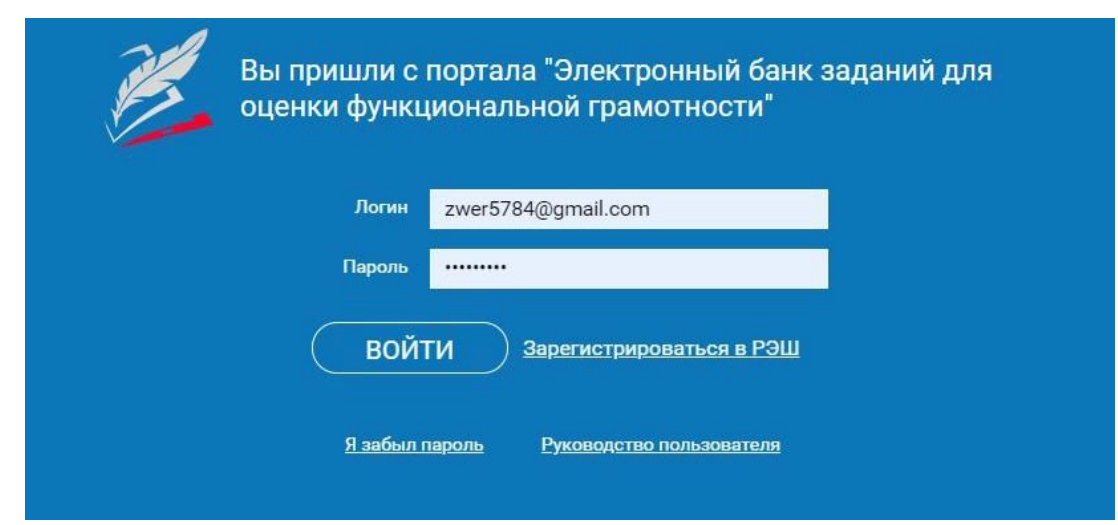

**5.** Нажмите кнопку «Создать мероприятие» и введите название мониторинга, вид проверяемой грамотности, дату проведения мониторинга и назначьте КИМ для варианта.

Мероприятия / Создание мероприятия

## Новое мероприятие

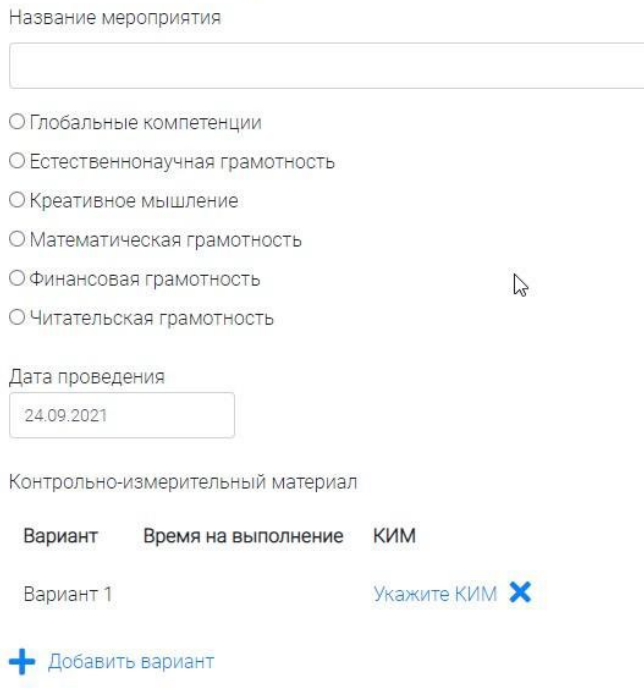

*На данный момент доступны работы для 8 и 9 классов по 2 варианта для математической, читательской и естественно-научной грамотности*. Сохраните карточку работы, нажав «Сохранить».

**6.** В разделе «Проведение» нажмите «Добавить класс» и введите данные о группе учеников (наименование и количество участников). Нажмите «Сохранить». **7.**

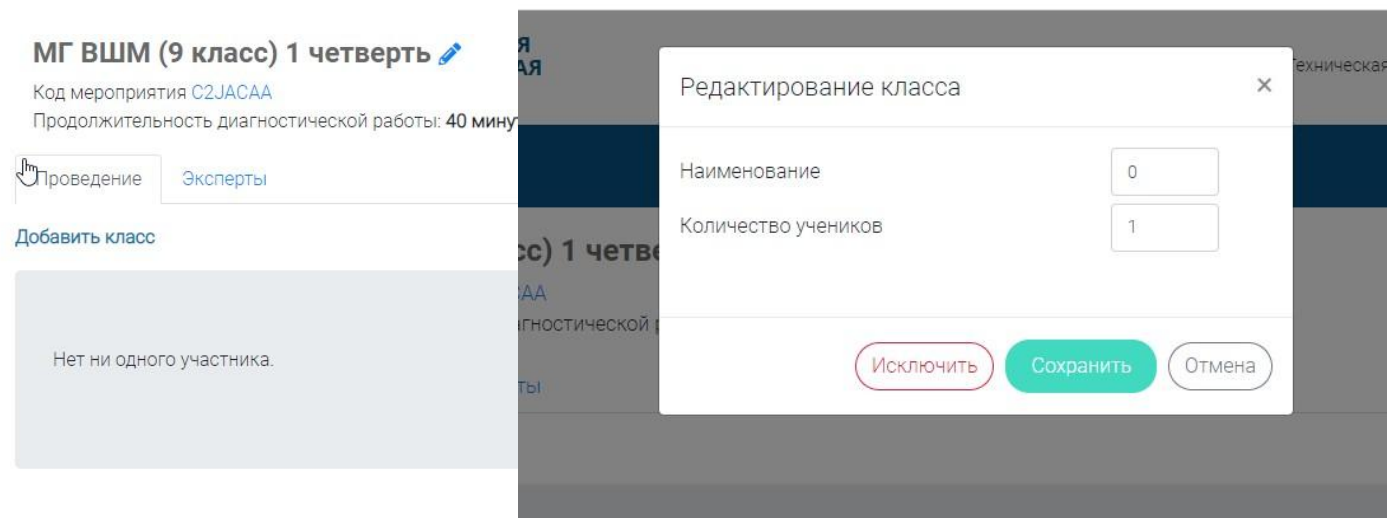

*Добавьте все классы в параллели и укажите актуальное количество учеников.*

**8.** Перейдите в раздел «Эксперты» и добавьте необходимое количество экспертов для проверки мониторинга.

*Лучше, если проверять работу будет педагог, не работающий в данном классе/группе.*

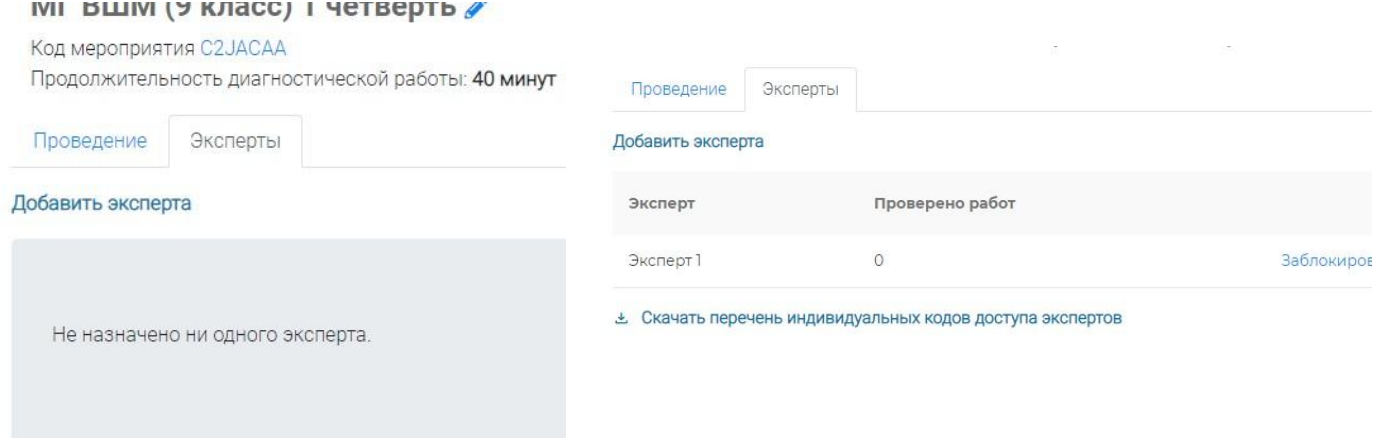

**9.** Скачайте коды доступа для экспертов и учеников и раздайте их непосредственно перед работой, зафиксировав в таблице, кому из детей Вы тот или иной код выдали.

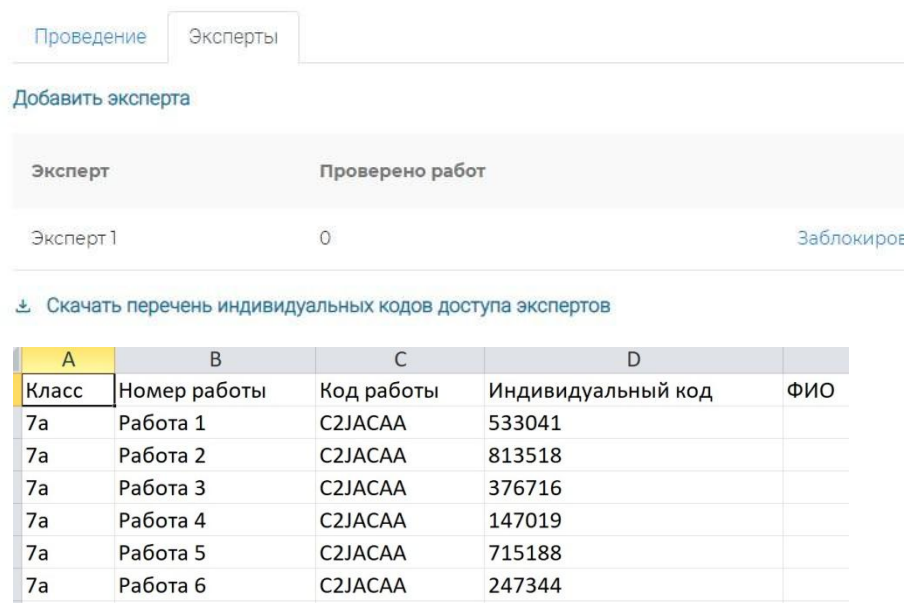

**10.** Скачайте коды доступа для экспертов и также зафиксируйте, кому какой код Вы выдали.

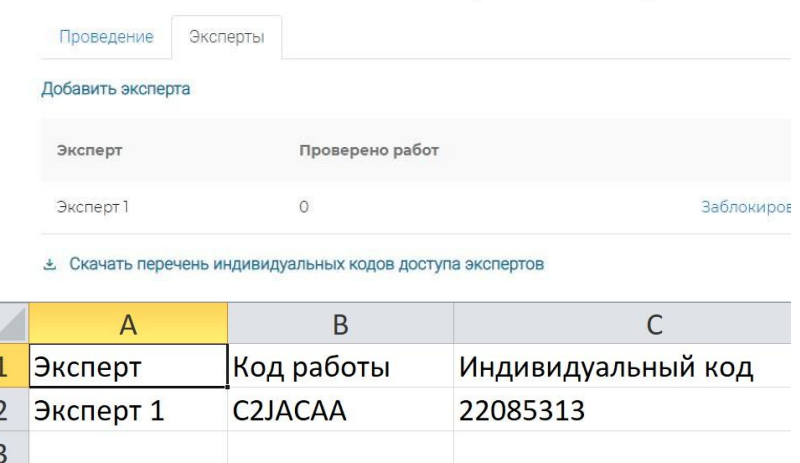

- **11. Педагог** В день проведения работы для каждого учащегося обеспечьте место за компьютером и откройте для него страницу: <https://fg.resh.edu.ru/>. В этот раз необходимо нажать кнопку «Войти как обучающийся / эксперт».
- **12.** В поле «Код мероприятия» обучающийся вводит код работы. В поле «пароль» свой индивидуальный код. Поставьте галочку в поле «Я не робот» и нажмите кнопку «Войти».

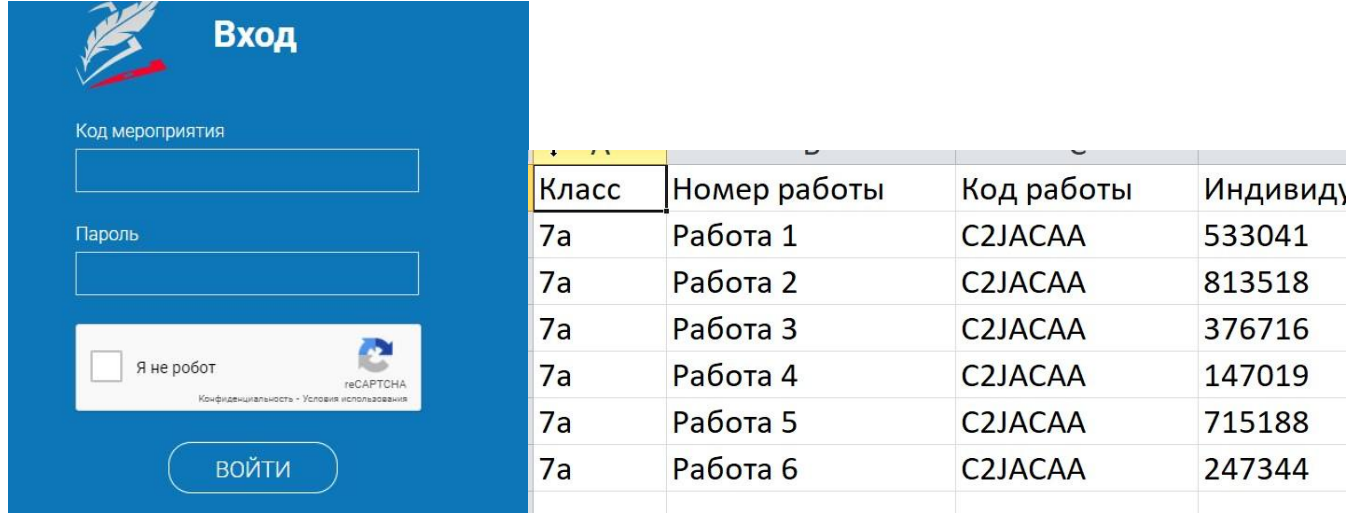

- 13. Далее учащийся читает инструкцию и выполняет предложенные задания. На работу отводится 40 минут.
- 14. Эксперт приступает к проверке на сайте https://fg.resh.edu.ru/ и в поле «Код мероприятия» вводит код работы. В поле «пароль» - свой индивидуальный код. Поставьте галочку в поле «Я не робот» и нажмите кнопку «Войти».

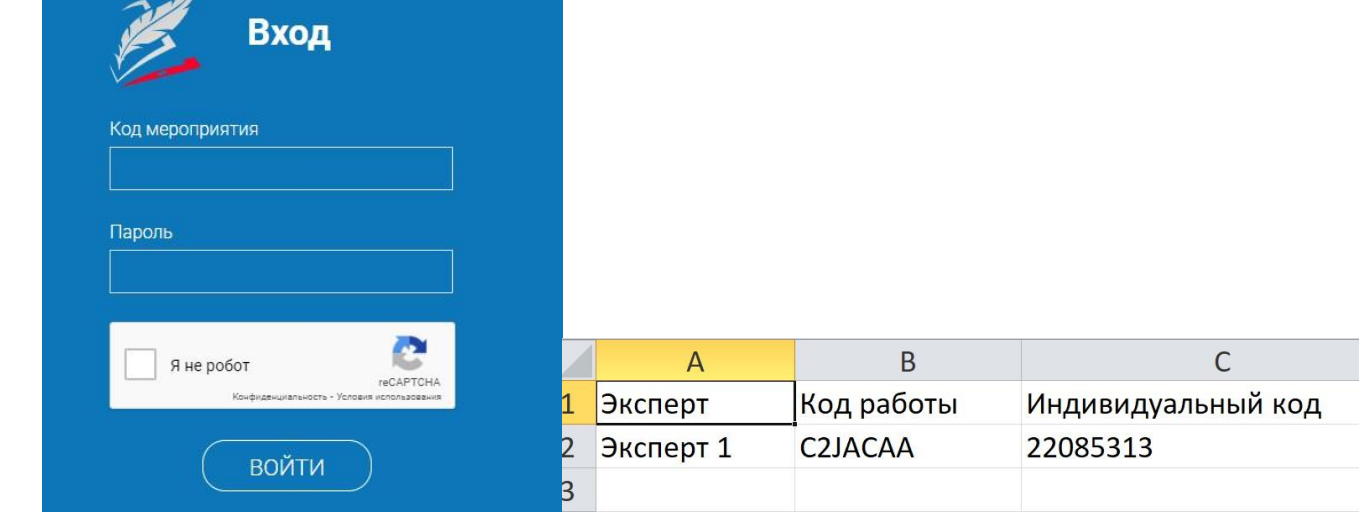

15. В личном кабинете эксперта находится инструкция. Нажмите кнопку «Критерии оценивания» и скачайте прикрепленные файлы.

## Читательская грамотность ВШМ 8 класс

Дата проведения 23.09.2021 00:00

## Экспертиза (Свернуть инструкцию)

Для начала проверки нажмите кнопку «Приступить к проверке». На экране Вам отобразятся ответы участника. При необходимости ответы участника можно будет распечатать.

После завершения проверки задания Вам автоматически будет выдано на проверку следующее с тем же вариантом (если работы с данным вариантом еще не проверены). Чтобы прекратить проверку, просто закройте браузер, никаких дополнительных действий не требуется.

На проверку каждой работы отводится 30 минут. Если 30 минут окажется недостаточно, Вы всегда можете зарезервировать дополнительное время.

После завершения проверки работы Вы не сможете вернуться к редактированию баллов.

Вами проверено работ: 1 Всего работ ожидает проверки: 0

В Критерии оценивания

Приступить к проверке  $\rightarrow$ 

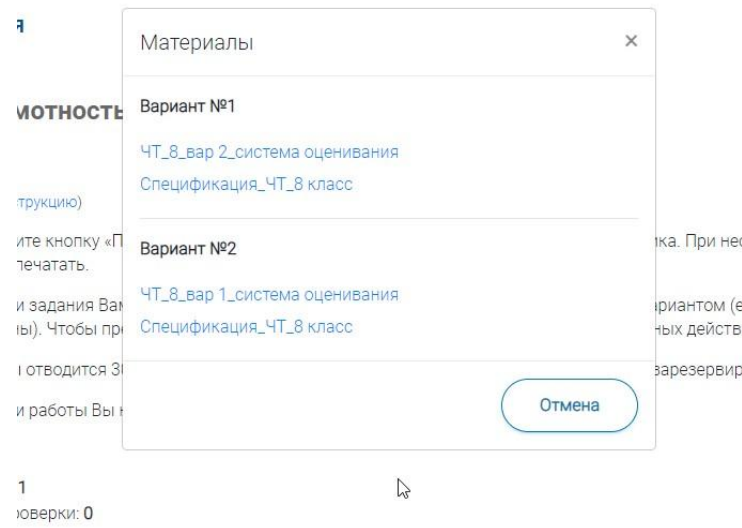

- 16. Нажмите кнопку «Приступить к проверке» и откройте на компьютере скачанный файл «..... система оценивания», в нем содержаться критерии для проверки двух заданий. Выполните проверку всех доступных для проверки работ.
- 17. Администратор Убедившись, что работы всех участвовавших учеников проверены, нажмите «Скачать результаты»

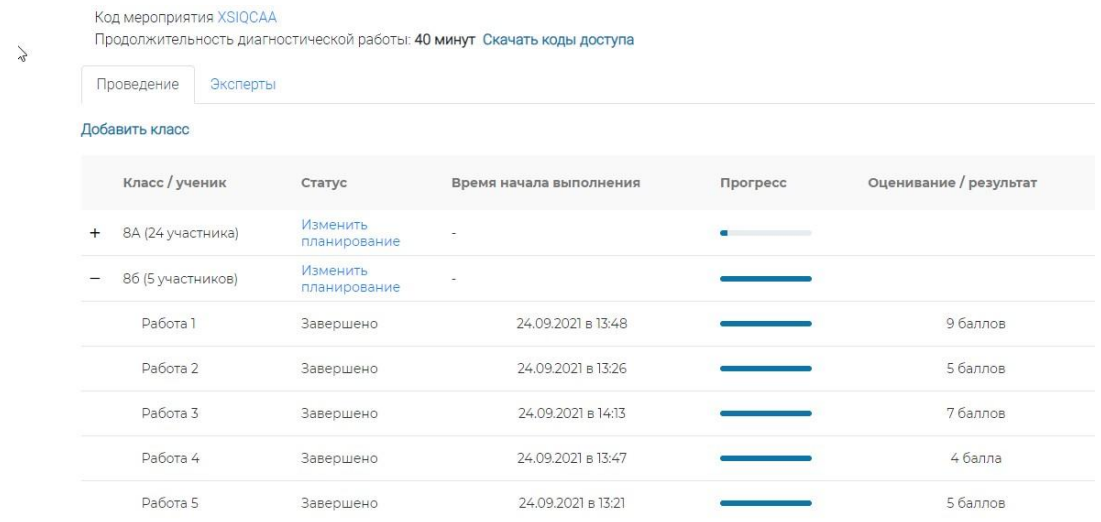

 $18.$ В скаченной таблице находятся все результаты мониторинга. Если часть уровней не проставлена, то воспользуйтесь спецификацией к работе (ее можно скачать в личном кабинете эксперта).

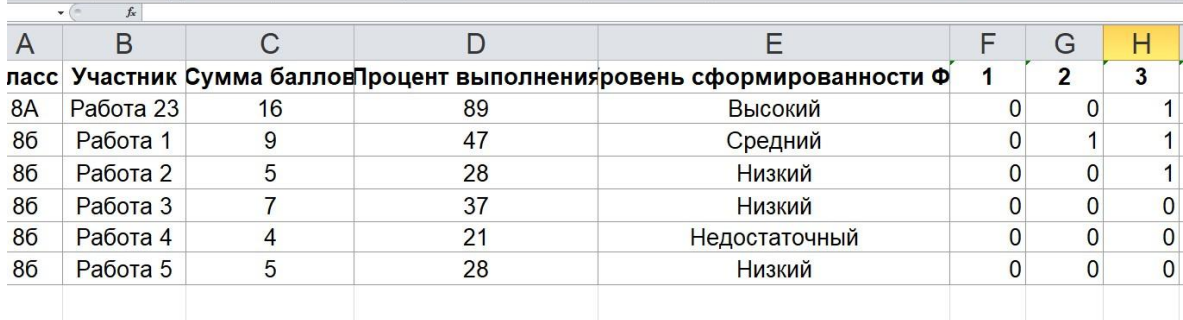

19. Для обработки данных воспользуйтесь таблицей, скачав ее по ссылке: https://docs.google.com/spreadsheets/d/1R7XKnqxVS7jnyFGTnGKx0vebgRlbfwzF/edit?u sp=sharing&ouid=117627550361894703060&rtpof=true&sd=true. Вставьте данные из

столбца «Уровень сформированности ФГ» из Вашего файла с результатами в Форму для расчета.

20. Для написания анализа результатов мониторинга воспользуйтесь спецификацией, критериями для проверки работ и таблицей с подсчитанными процентами результатов мониторинга.